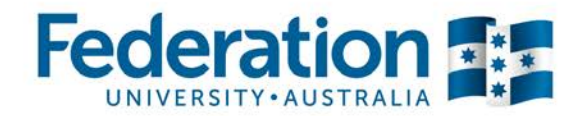

# **myFinance User Guide**

## **Create a goods receipt for a requisition with cancelled lines**

060-04-02

The following topic will demonstrate the procedure to record goods and services as 'Received' when the original requisition has had one or more lines cancelled or denied.

#### **Learning Objectives**

Upon completion of this lesson, learners will be able to:

- Select items on a purchase order to receive
- Create a receipt for items

### **Procedure**

- 1. In the **Menu**, click the **eProcurement** link.
- 2. Click the **Manage Requisitions** link.

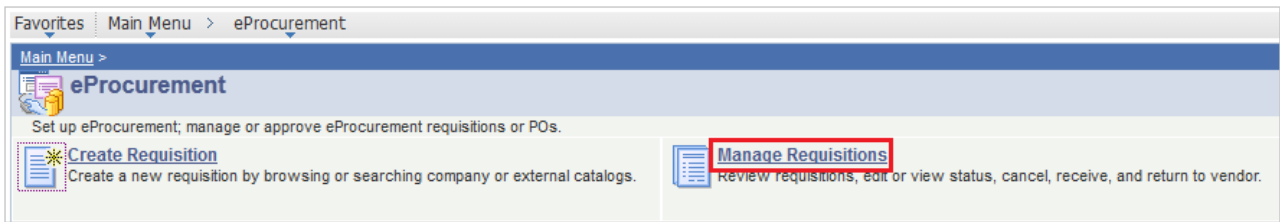

*Hint: By default, the system displays only requisitions created in the previous 7 days.* 

3. To search for the requisition, first click the **Clear** button.

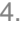

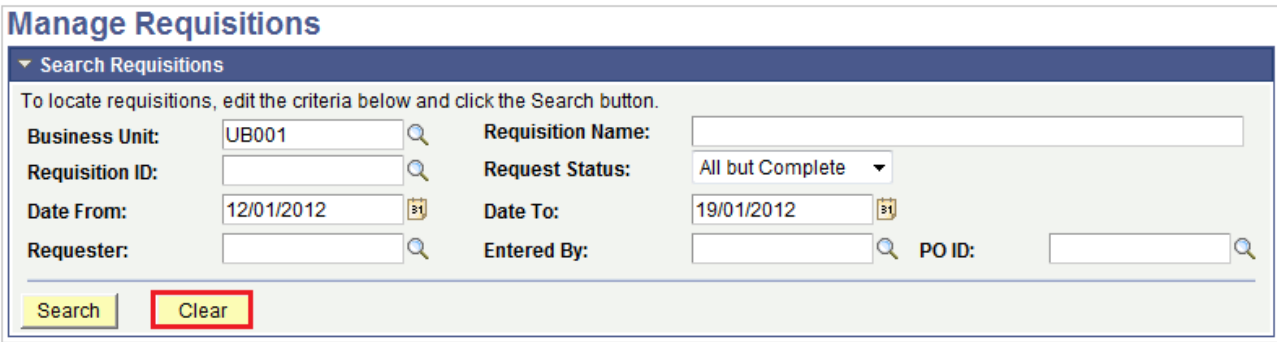

- 5. Enter "**UB001**" into the **Business Unit** field.
- 6. Enter the requisition number into the **Requisition ID** field.

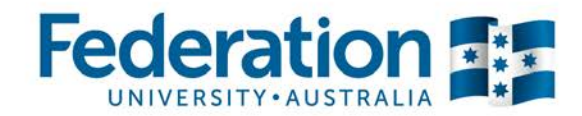

- 7. Click the **Search** button.
- 8. Click the **Expand Section** button to the left of the requisition number.

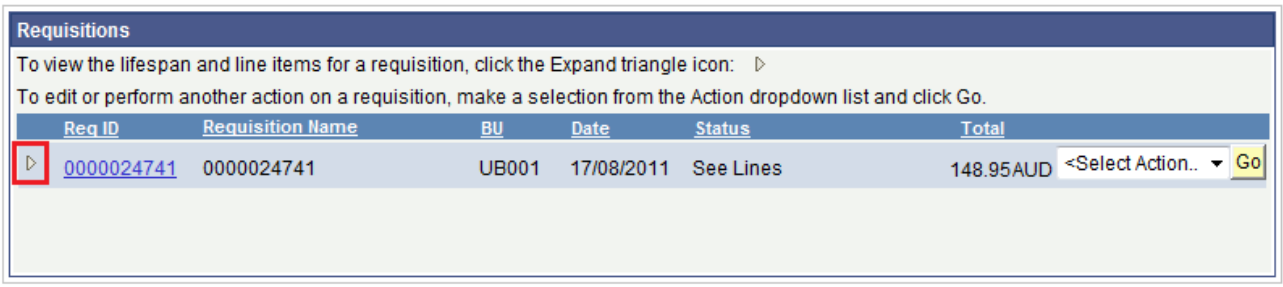

*Hint: Note that the item on Line 3 has a status of Cancelled.*

- 9. Click the **Purchase Orders** link.
- 10. Record the **PO Number**.
- 11. In the **Menu**, click the **Purchasing** link.
- 12. Click the **Receipts** link.
- 13. Click the **Add/Update Receipts** link.

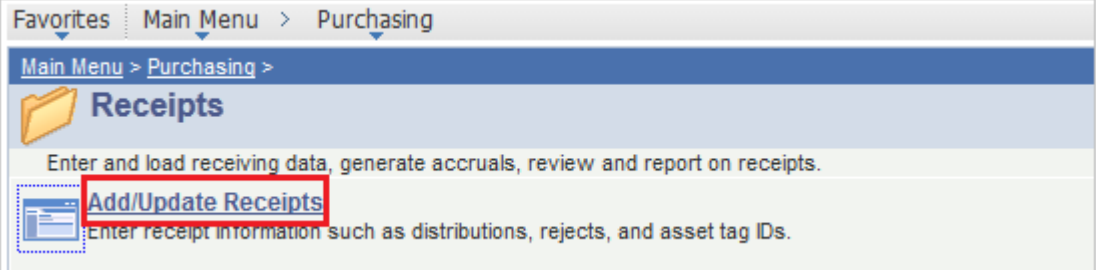

- 14. Click the **Add** button.
- 15. Enter the recorded PO Number into the **ID** field.
- 16. Click the **Search** button.
- 17. Tick the checkbox (in the **Sel** column) next to the item/s you wish to include on the receipt.
- 18. Click the **OK** button.
- 19. The **Receipt Qty** fields can be changed to reflect a partial delivery if necessary.
- 20. Click the **Save** button.
- 21. The status will be updated to **Received**, and a **Receipt ID** number will be provided.

*Please write the Receipt ID number on the invoice prior to sending to Finance.*

#### **End of procedure.**